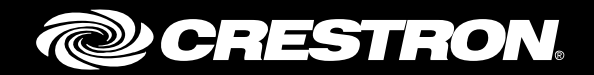

# Integrating Crestron Fusion® Cloud Software with Google Calendar™ Application

Setup and Configuration Crestron Electronics, Inc.

Crestron product development software is licensed to Crestron dealers and Crestron Service Providers (CSPs) under a limited non-exclusive, non-transferable Software Development Tools License Agreement. Crestron product operating system software is licensed to Crestron dealers, CSPs, and end-users under a separate End-User License Agreement. Both of these Agreements can be found on the Crestron website at [www.crestron.com/legal/software\\_license\\_agreement.](http://www.crestron.com/legal/software_license_agreement)

The product warranty can be found at [www.crestron.com/warranty.](http://www.crestron.com/warranty)

The specific patents that cover Crestron products are listed at [patents.crestron.com.](http://patents.crestron.com/)

Certain Crestron products contain open source software. For specific information, please visit [www.crestron.com/opensource.](http://www.crestron.com/opensource)

Crestron, the Crestron logo, Crestron Fusion, and RoomView are either trademarks or registered trademarks of Crestron Electronics, Inc. in the United States and/or other countries. Google, Google Apps, Google Calendar, Google Chrome, Google Groups, Google Images, and Gmail are either trademarks or registered trademarks of Google Inc., in the United States and/or other countries. Firefox is either a trademark or registered trademark of Mozilla Corporation in the United States and/or other countries. Other trademarks, registered trademarks, and trade names may be used in this document to refer to either the entities claiming the marks and names or their products. Crestron disclaims any proprietary interest in the marks and names of others. Crestron is not responsible for errors in typography or photography.

This document was written by the Technical Publications department at Crestron. ©2016 Crestron Electronics, Inc.

# **Contents**

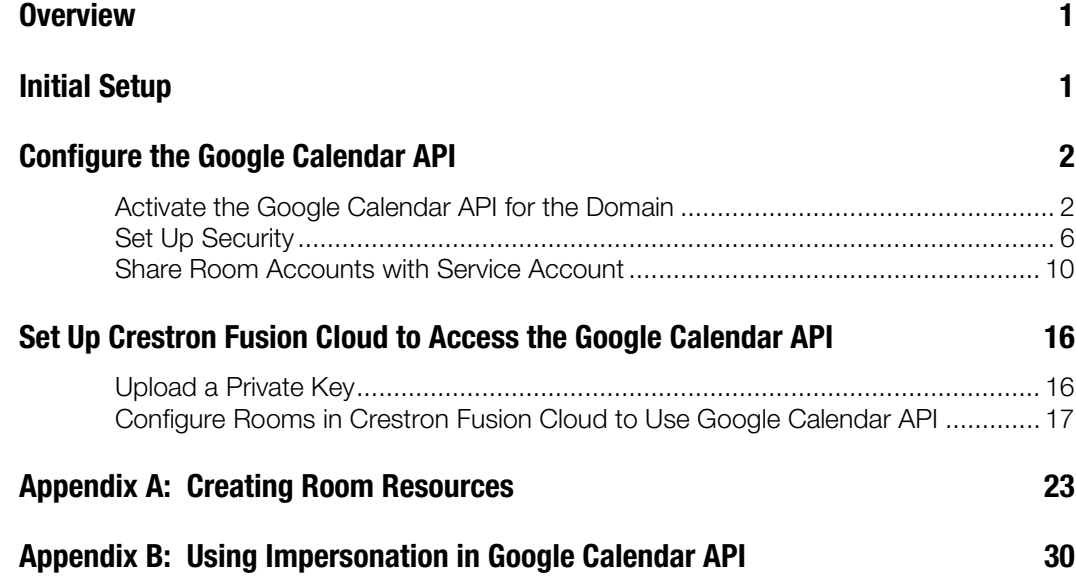

# Integrating Crestron Fusion Cloud Software with Google Calendar Application

## <span id="page-4-0"></span>**Overview**

Crestron® developers have integrated Crestron Fusion Cloud with Google Calendar scheduling software. This document provides the necessary information to configure the Google Calendar API and set up Crestron Fusion Cloud so that it can access the Google Calendar API.

# <span id="page-4-1"></span>Initial Setup

Set up a domain on the Google® API website with the following:

- Administrator Account
- User Accounts
- Room Resources (Refer to ["Appendix A: Creating Room Resources"](#page-26-0) for setup instructions)

## <span id="page-5-1"></span><span id="page-5-0"></span>Configure the Google Calendar API

For Crestron Fusion Cloud to exchange data with Google calendars, activate the Google Calendar API and configure the security.

### Activate the Google Calendar API for the Domain

- 1. Using the Google Chrome™ or Firefox® browser, navigate to the following URL: [https://console.developers.google.com/project.](https://console.developers.google.com/project)
- 2. Log in using an administrator account. Once you are logged in as an administrator, the Google Developers Console page opens.

| Getting started<br>۰ |            | ×<br>https://contole.developers.google.com/start                                                                                                    | C | Q. Search                                                                                                    |   | ☆ 白 |  |  | ≡ |  |
|----------------------|------------|----------------------------------------------------------------------------------------------------|---|----------------------------------------------------------------------------------------------------|---|-----|--|--|---|--|
| ≡                    |            | <b>Google Developers Console</b>                                                                                                    | ۹ | $\ddot{a}$<br>Select a project *                                                                                                    | в | o   |  |  |   |  |
| Getting started      |            |                                                                                                    |   |                                                                                                    |   |     |  |  |   |  |
|                      |            | <b>Use Google APIs</b>                                                                                                    |   | Documentation                                                                                                    |   |     |  |  |   |  |
|                      |            | Enable APIs, create credentials, and track<br>your usage.                                                                                                    |   | Google Cloud Platform documentation 13<br>Cloud Platform solutions [2]                                                                                               |   |     |  |  |   |  |
|                      | <b>RPI</b> | <b>Enable and manage APIs</b>                                                                                                    |   | Cloud Platform tutorials (2)                                                                                                    |   |     |  |  |   |  |
|                      |            | Try Compute Engine<br>Spin up virtual machines using Google<br>Compute Engine, Node ja, and MongoDB<br>to create a questbook app in this quided<br>walkthrough. |   | Try App Engine (sandbox<br>environment)<br>Create and deploy a Hello World app<br>without worrying about the underlying<br>infrastructure in this guided walkthrough |   |     |  |  |   |  |
|                      | œ          | Get started                                                                                                    |   | App Engine documentation [2]                                                                                                    |   |     |  |  |   |  |

Google Developers Console Page without Loaded Project

3. Click the Select a Project drop-down list and select the API project that will be used for the Google Calendar integration with Crestron Fusion Cloud.

#### Project Selection

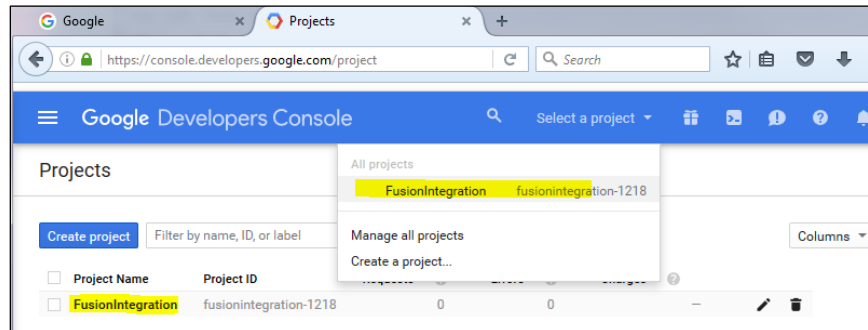

4. Click Create a project to open the New Project form, if no projects are listed in the drop-down list.

#### Create a Project Selection

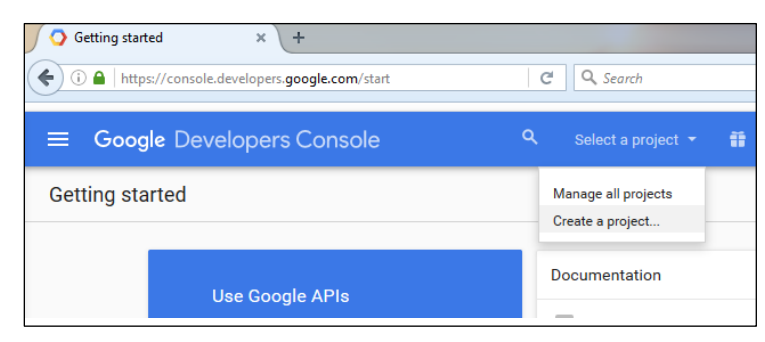

#### New Project Form

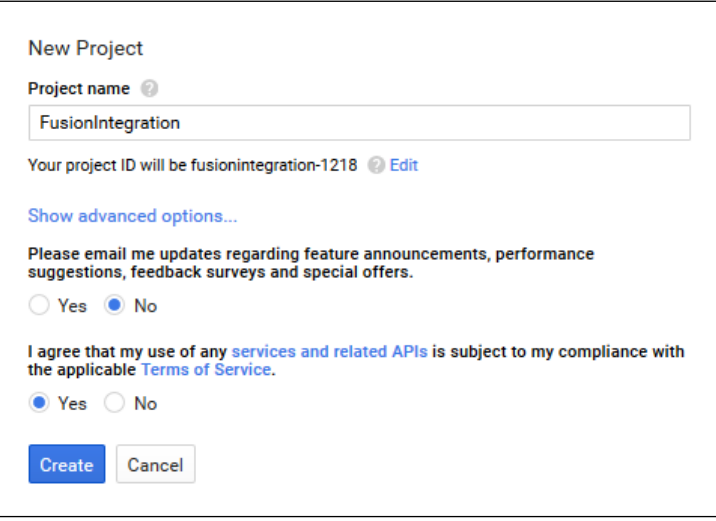

- 5. Enter a Project name and click Create.
- 6. Load an API project into the Google Developers Console page. When the project is loaded, the project name is displayed in the Select a project drop-down list and in the **Project** field.

#### Console Dashboard after Project Selection

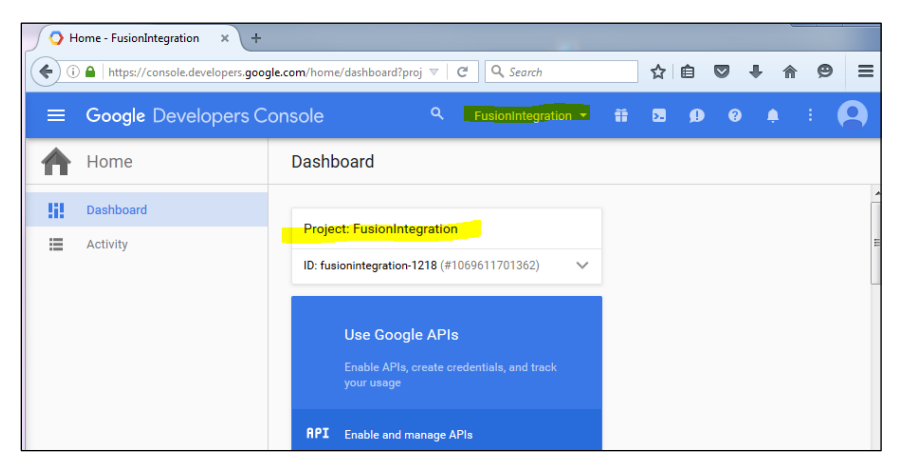

7. Click the Project Name link from the Select a project drop-down list, if a project is not displayed.

Select a Project Drop-Down List

| <b>G</b> Google                              | Projects<br>×                                     | $\times$                                | ÷            |                                        |      |    |   |             |  |
|----------------------------------------------|---------------------------------------------------|-----------------------------------------|--------------|----------------------------------------|------|----|---|-------------|--|
| $\odot$<br>←                                 | https://console.developers.google.com/project     |                                         | C            | Q Search                               |      | ☆  | ≘ |             |  |
| =                                            | <b>Google Developers Console</b>                  |                                         | $\mathbf{Q}$ | Select a project $\blacktriangleright$ | - 61 | ь. |   | ຨ           |  |
| Projects                                     |                                                   | All projects<br>FusionIntegration       |              | fusionintegration-1218                 |      |    |   |             |  |
| <b>Create project</b><br><b>Project Name</b> | Filter by name, ID, or label<br><b>Project ID</b> | Manage all projects<br>Create a project |              |                                        |      |    |   | $Columns =$ |  |
| <b>FusionIntegration</b>                     | fusionintegration-1218                            | $\mathbf{0}$                            |              | $\bf{0}$                               |      |    |   |             |  |

8. Click the link in the upper left-hand corner to activate the Google Calendar API, and open the Google Developers Console menu.

Google Calendar API Activate Link

| $\equiv$ 1 | <b>Google Developers Console</b> |               |  |  |  |  |  |
|------------|----------------------------------|---------------|--|--|--|--|--|
|            | Home                             | <b>Dashbo</b> |  |  |  |  |  |
| 41         | Dashboard                        |               |  |  |  |  |  |
|            | Activity                         | Project:      |  |  |  |  |  |
|            |                                  | ID: crestr    |  |  |  |  |  |
|            |                                  | Resourc       |  |  |  |  |  |

Google Developers Console Menu

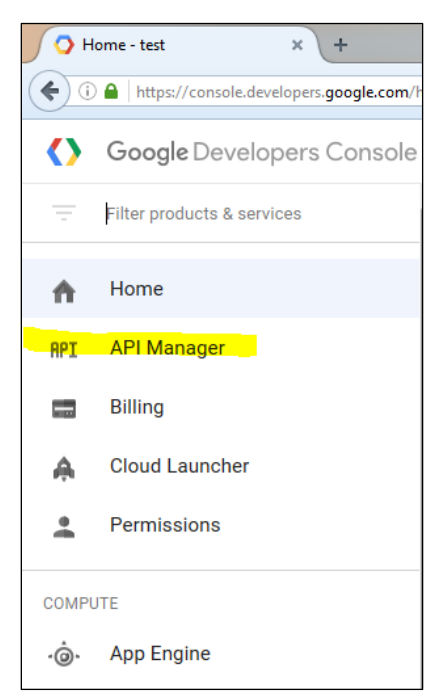

9. Click the API Manager link to open the API Manager page. The API Manager will turn on the Google Calendar API.

API Manager Page

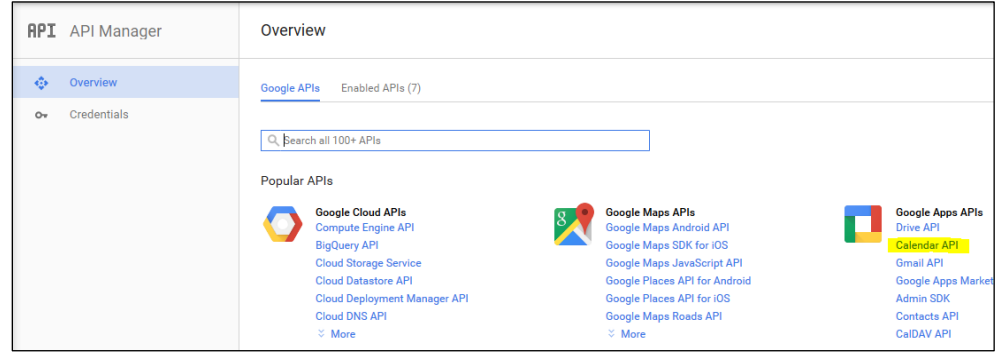

10. Click the **Calendar API** link to enable the API.

API Manager - Enable API

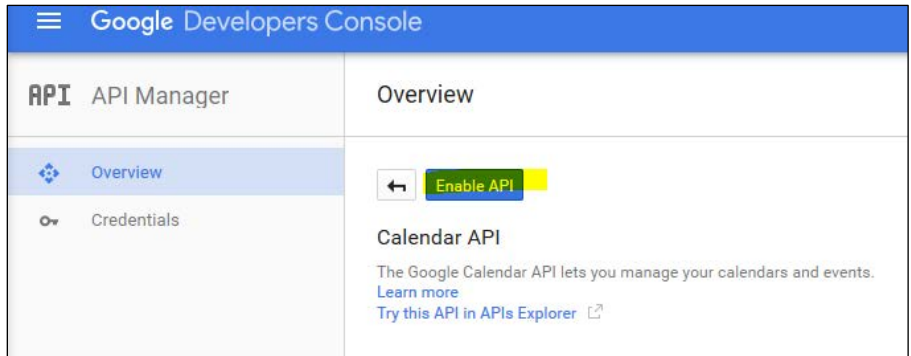

11. Click Enable API to start the Google Calendar API web service. Once the web service is enabled, the button label changes to Disable API.

#### Enable API in Intermediate State

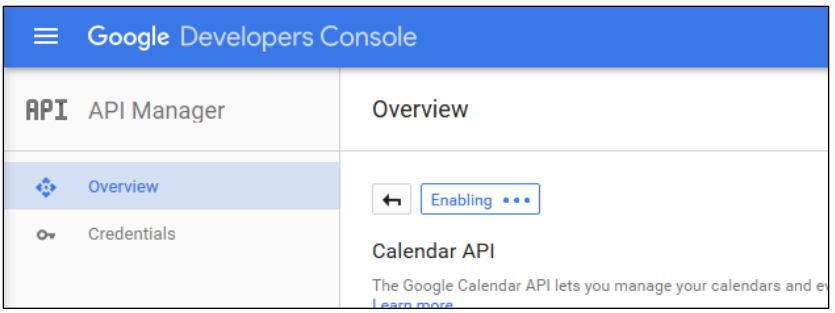

#### Disable API in Intermediate State

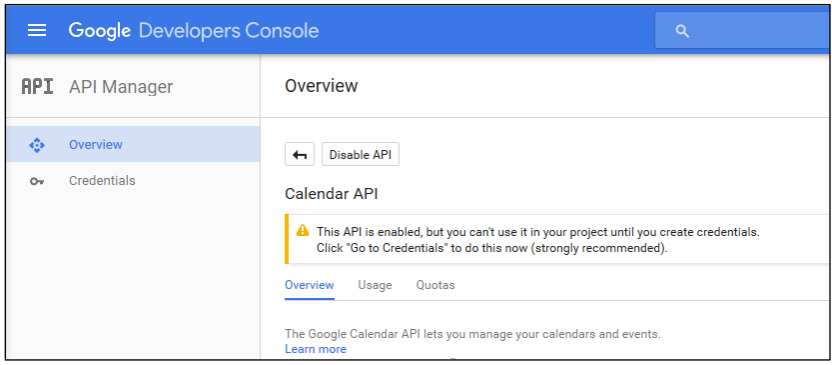

## <span id="page-9-0"></span>Set Up Security

To set up security, complete the steps below.

- 1. Reopen the Google Developers Console menu using the process described in the "Activate the Google [Calendar API for the Domain"](#page-5-1) section.
- 2. Click the Permissions link to open the Permissions page.

#### Permissions Link

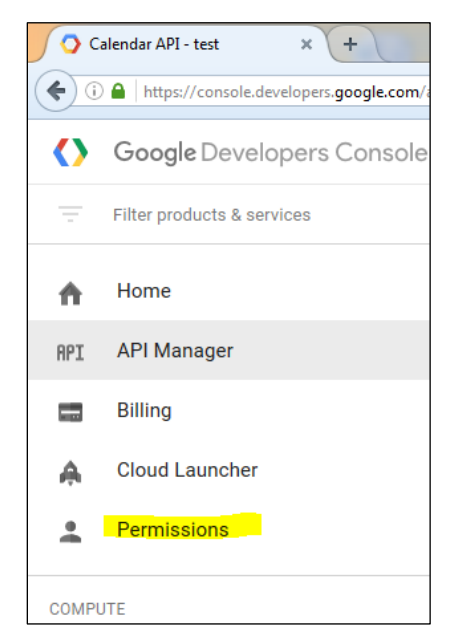

#### Permissions Page

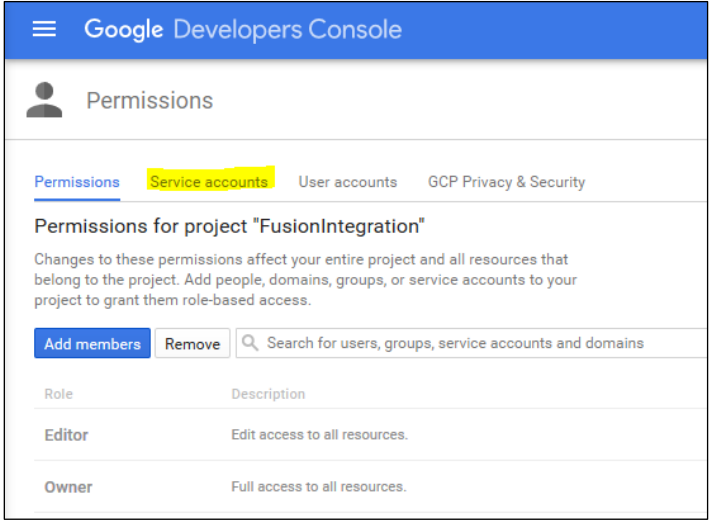

From the Permissions page you can access the service accounts that Crestron Fusion Cloud will use to access the Google Calendar API.

- 3. Click the Service accounts link to open the Service accounts page.
	- a. If a service account has not been created or if a service account is needed, click Create service account.
	- b. If a service account is already available, move to the next step.

#### Service Accounts Page (Service Accounts Do Not Exist)

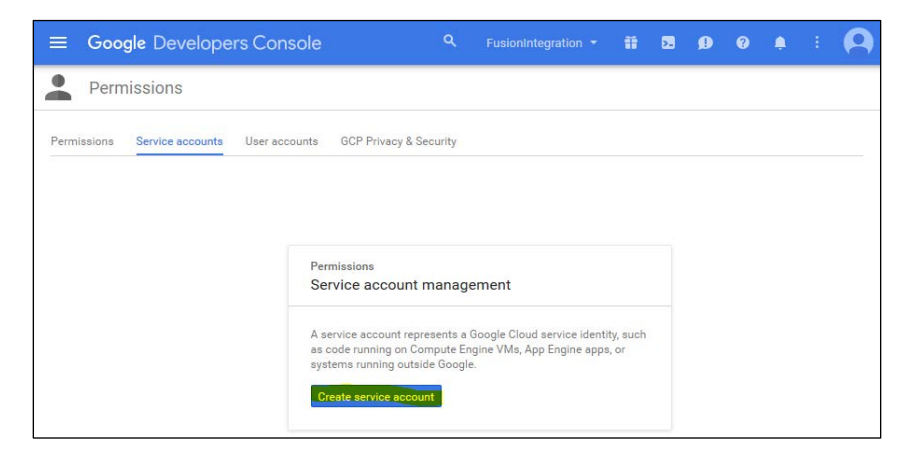

Service Accounts Page (Service Accounts Exist)

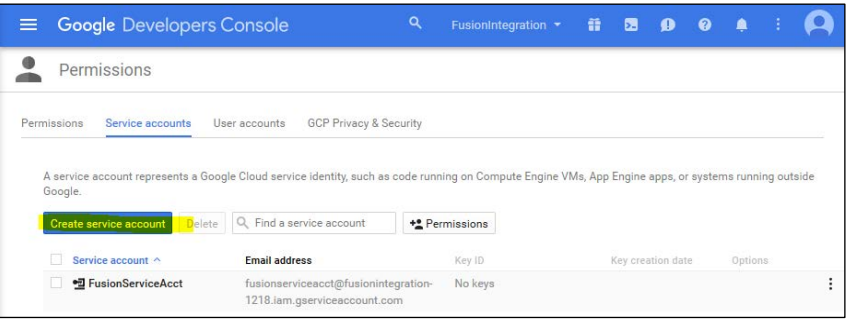

4. Click Create service account to open the Create service account form. A service account can now be created for Crestron Fusion Cloud, if needed.

Create Service Account Form

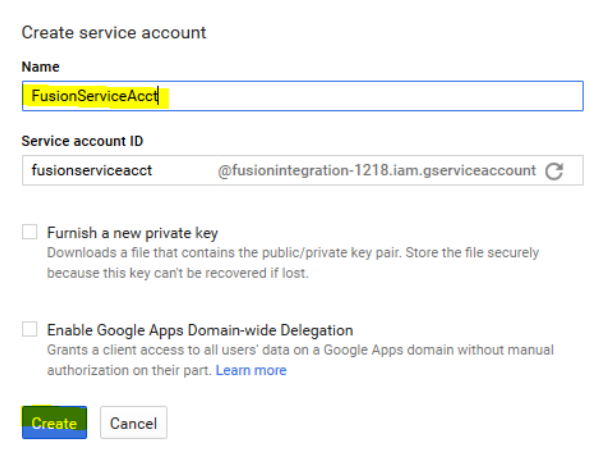

5. Enter a name for the service account and then click Create.

NOTE: Do not click the Furnish a new private key or Enable Google Apps Domain-wide Delegation check boxes; the functionality of these check boxes is described in the ["Upload a Private Key"](#page-19-1) section which uses a different part of the Google API Console User Interface (UI).

<span id="page-11-0"></span>6. Return to the Service accounts page, and record the e-mail address of the service account that Crestron Fusion Cloud will use to access the Google Calendar API. The e-mail address is used in a later step.

#### Service Account Email Address

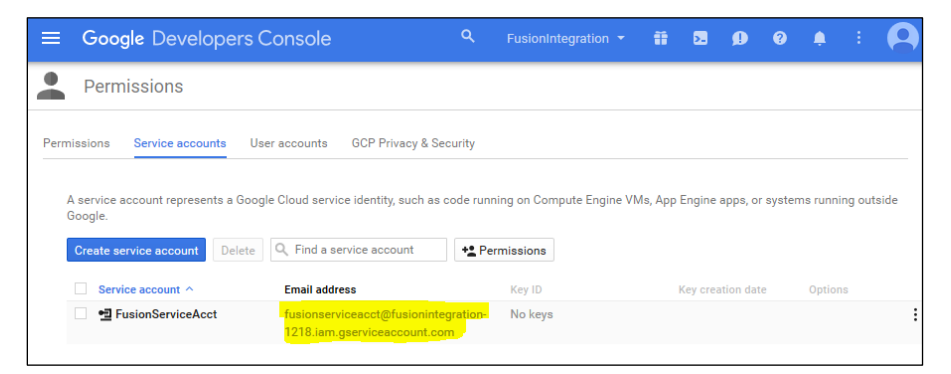

7. Click the menu icon to the right of the service account. This is the service account that Crestron Fusion Cloud will use to access the Google Calendar API.

#### Service Account Menu Icon

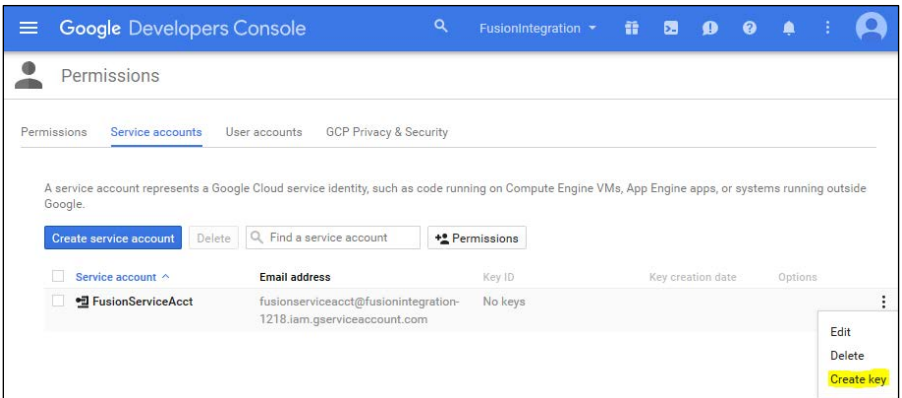

8. Click Create key from the drop-down list to open the Create private key form.

#### Create Private Key Form

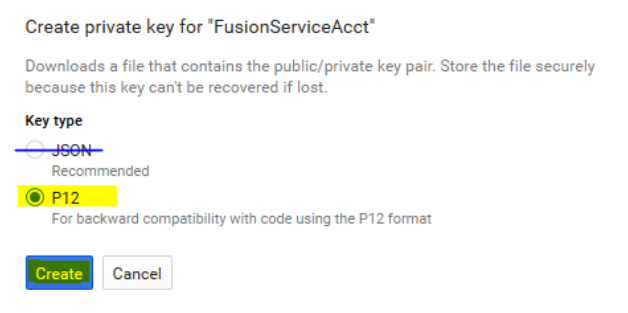

9. Click the P12 key type.

NOTE: The JSON key does not work with Crestron Fusion Cloud and should not be used.

10. Click Create to open the file download page.

#### File Download Page - Save P12 Key Type

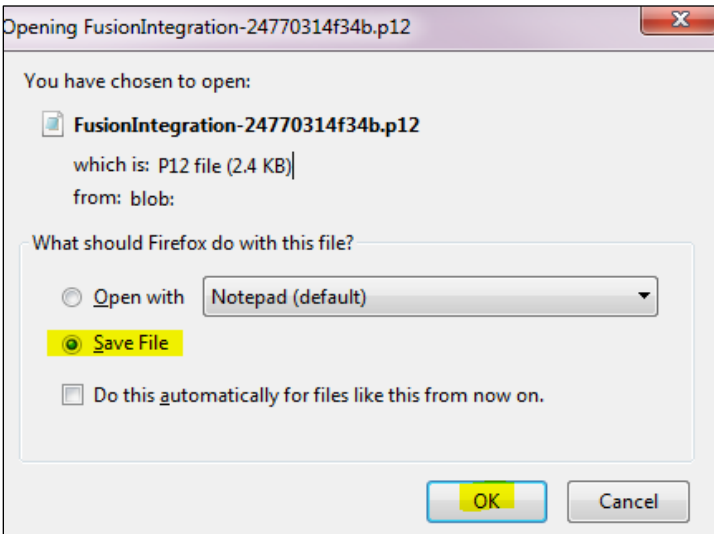

- 11. Click Save File to save the key file in a local storage folder. Note down the name of the folder for later use.
- 12. Click OK to open the key creation confirmation form.

#### Key Creation Confirmation Form

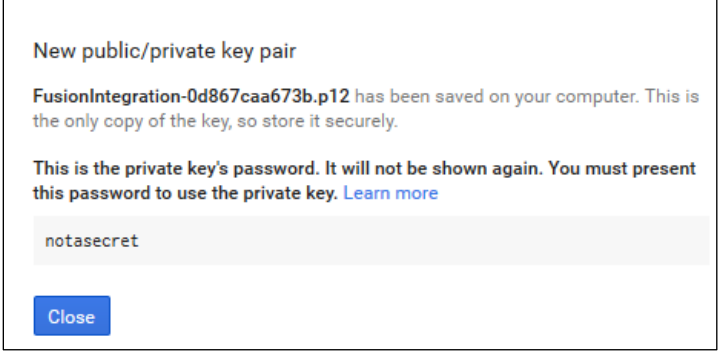

13. Check that the password displayed is notasecret. Crestron Fusion Cloud is already set up to use this password. Click Close.

### <span id="page-13-0"></span>Share Room Accounts with Service Account

NOTE: Impersonation can be used (if preferred) rather than sharing accounts. Refer to ["Appendix B: Using Impersonation in Google Calendar API"](#page-33-0) for more information.

- 1. Navigate to Google.com using a Google Chrome or Firefox browser.
- 2. Check if a green circled icon appears in the upper right-hand corner. If so, click the icon and check if the current account in use is the administrator account noted in the Initial Setup section.

NOTE: If it is not an administrator account, click Sign out and move to the next step. If it is an administrator account, skip the next two steps.

#### Google.com Sign In

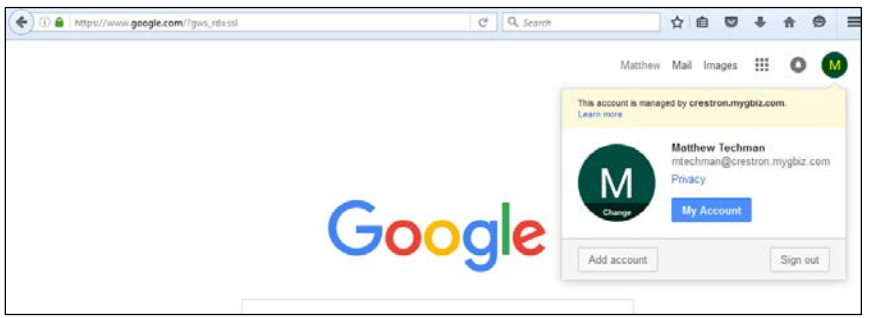

3. Sign in as an administrator by clicking Sign in. From the resulting list, select the administrator account noted in the "Initial Setup" section.

Account Sign In

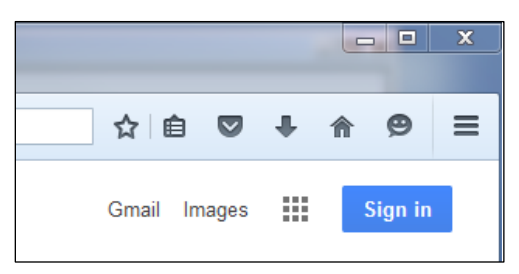

4. Enter your password and click Sign in.

#### Account Sign In Screens

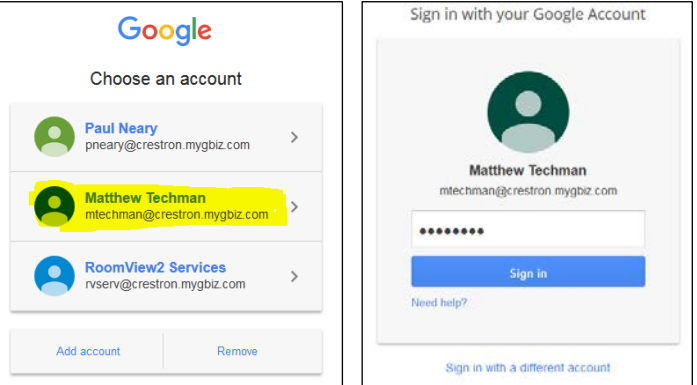

5. Click the grid icon to open the Google Application menu.

#### Grid Icon

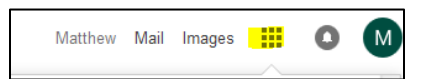

6. Click the Calendar icon to open the Google Calendar application.

#### Calendar Icon

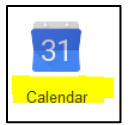

#### Google Calendar Application

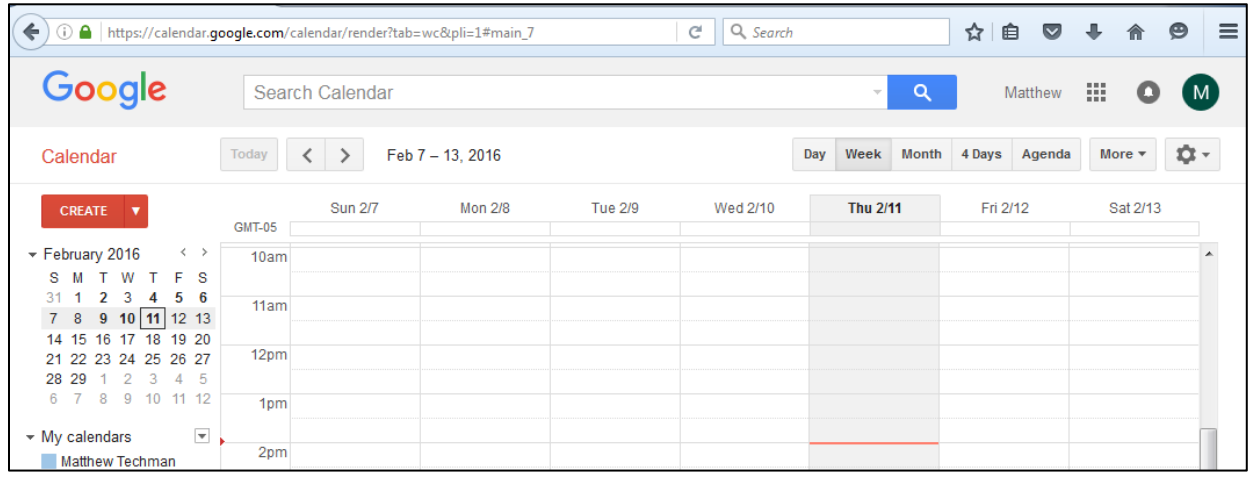

7. Click the gear icon, and then click Settings to open the Calendar Settings page.

#### Calendar Settings Page

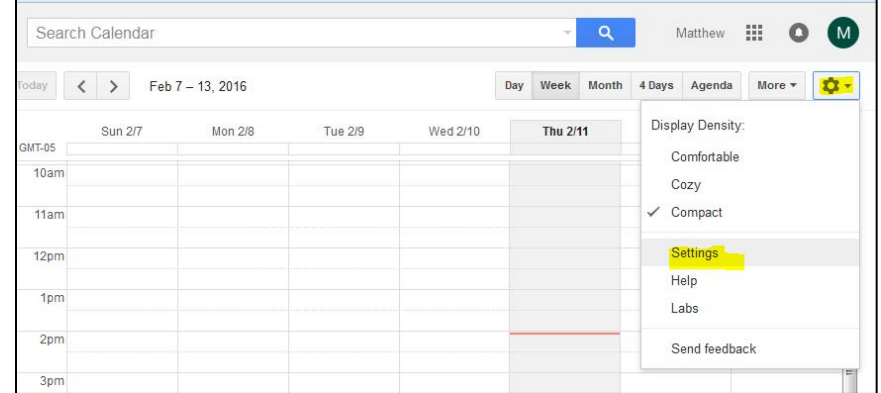

#### Calendar Settings Page

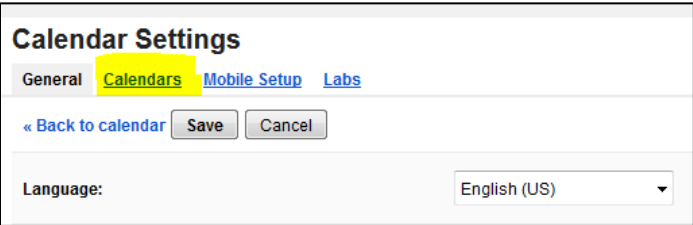

8. Click the **Calendars** link to view the room calendars.

#### Room Calendars on Calendar Settings Page

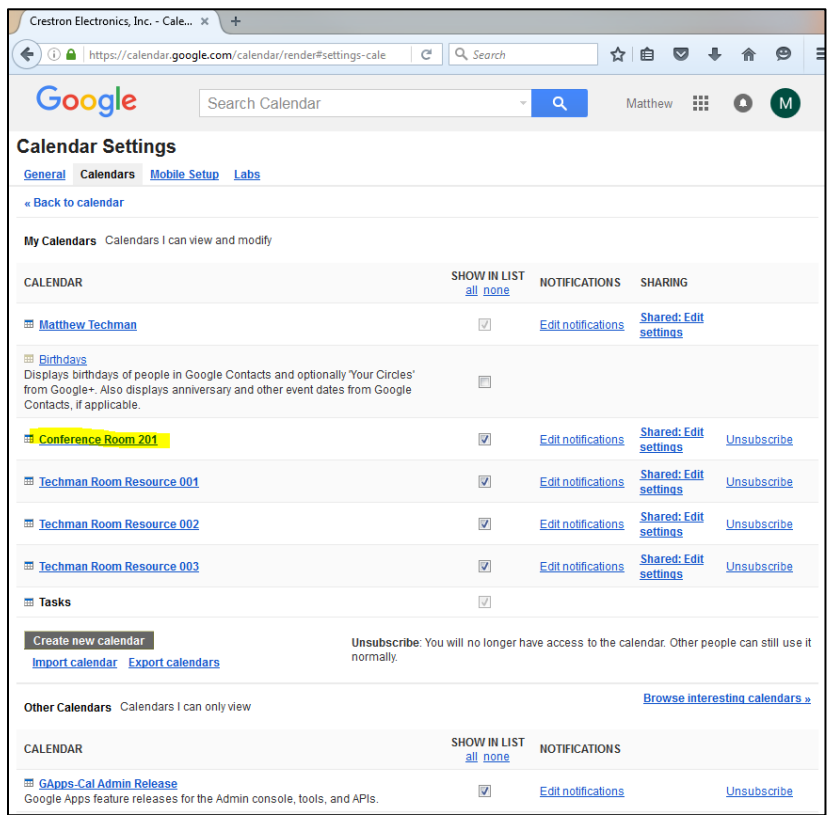

<span id="page-16-0"></span>9. Review the room calendars; there should be a calendar for each physical room to be integrated with Crestron Fusion Cloud.

If no room calendars are shown or more are needed, refer to ["Appendix A:](#page-26-0)  [Creating Room Resources"](#page-26-0) for more information.

NOTE: Typically, room calendars are shared with the service account, as discussed in the "Set Up Security" section. However, some customers prefer to allow the service account to impersonate a user with elevated privileges. If impersonation is needed, refer to ["Appendix](#page-33-0)  [B: Using Impersonation in Google Calendar API"](#page-33-0) and skip step [5](#page-34-0) in that section.

- 10. Complete the steps below on each room calendar to be integrated with Crestron Fusion Cloud. This will share calendars with service accounts that Crestron Fusion Cloud will use to access the Google Calendar API.
	- a. Click the room name link to open the Room Details page.
	- b. Click the Share this Calendar link to open the sharing area.
	- c. Enter the service account from the Share with specific people section e-mail address (from the "Set Up Security" section) into the Person field.
	- d. Click Make changes to events from the Permission Settings drop-down list.
	- e. Click Add Person. Note down the e-mail address of the room (to be used later in this document.)
	- f. Click Save.

#### Room Details Page – Room Calendar Sharing

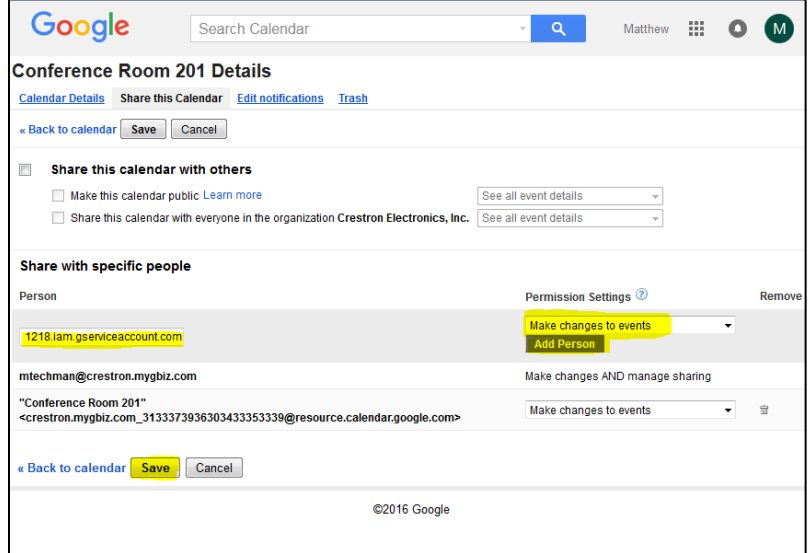

11. Click the grid icon to open the Google Application menu.

#### Grid Icon

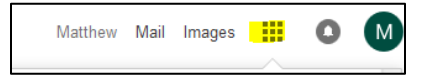

12. Click the Admin icon to open the Google Console menu.

#### Admin Icon

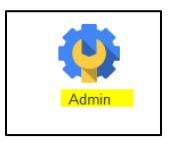

Google Console Menu

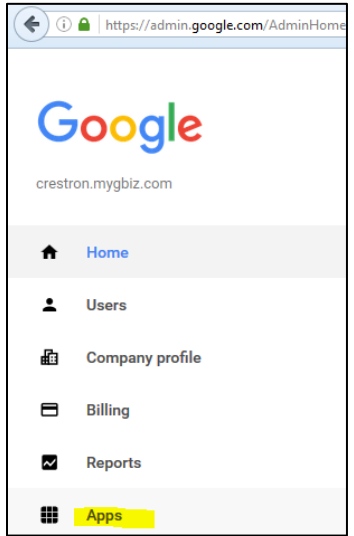

13. Click the Apps link, and then click Calendar.

#### 14. Click Sharing settings, and then click Share all information, and allow managing of calendars.

#### Sharing Settings Page

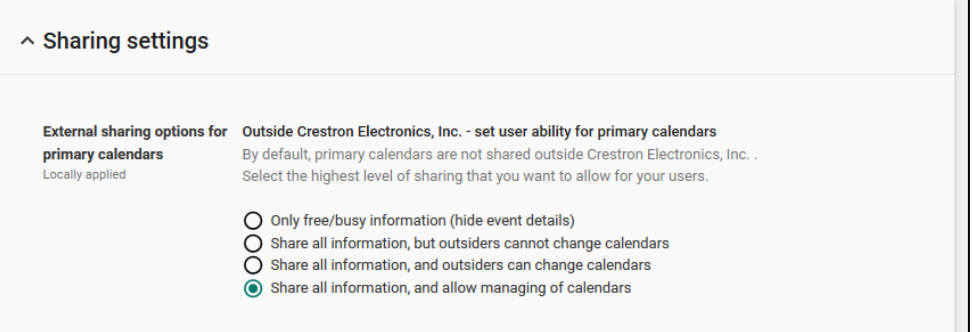

# <span id="page-19-0"></span>Set Up Crestron Fusion Cloud to Access the Google Calendar API

This section describes how to configure Crestron Fusion Cloud to access the Google Calendar API. The system-wide security settings will be configured using data from the previous section. This section also includes instructions on how to link a room represented by Crestron Fusion Cloud to a Google Calendar.

## <span id="page-19-1"></span>Upload a Private Key

- 1. Navigate to the Crestron Fusion Cloud Configuration Web Client.
- 2. Click Scheduling and then click Google to open the Settings: Google form.

#### Crestron Fusion Cloud Configuration Web Client – Settings: Google Form

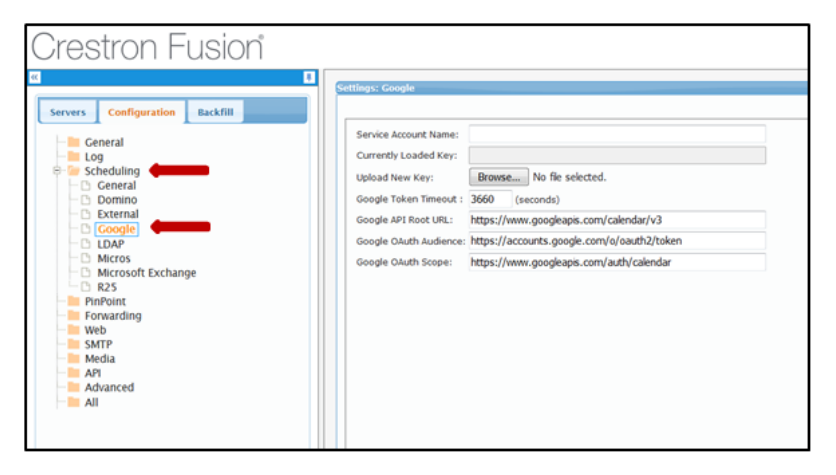

3. Click Browse to open the File Upload dialog box.

File Upload Dialog Box with Key File

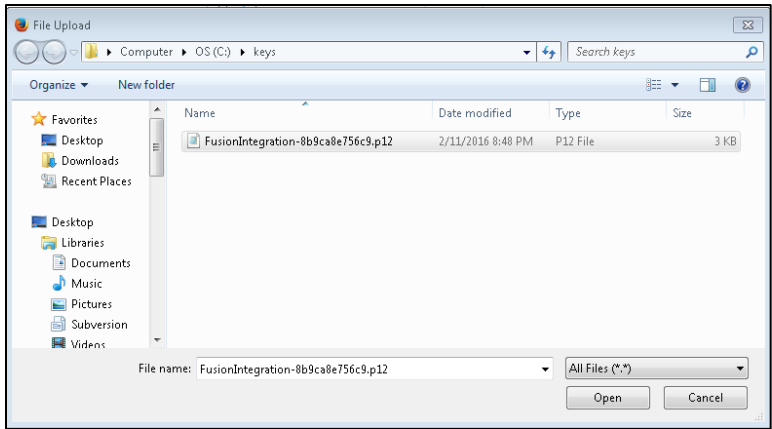

- 4. Navigate to the location where the key file was stored. Locate and select the private key file, and then click Open.
- 5. Enter the Service Account e-mail address entered in step [6](#page-11-0) on page [8.](#page-11-0)
- 6. Click Save.

#### Settings: Google Form - Completed

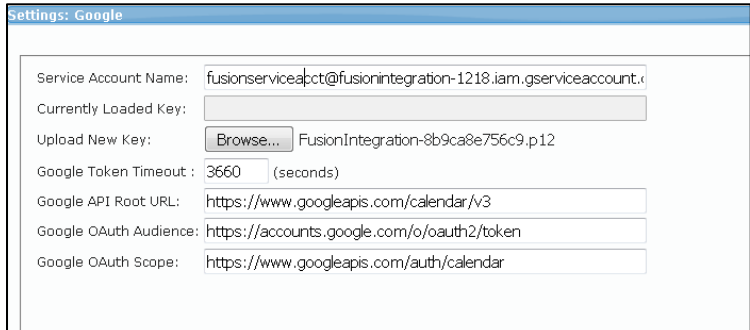

## <span id="page-20-0"></span>Configure Rooms in Crestron Fusion Cloud to Use Google Calendar API

- 1. Do the following for each room represented by a Google calendar.
	- a. Navigate to the Crestron Fusion Cloud Setup Web Client, select the node, and then add the room.

#### Crestron Fusion Cloud Setup Web Client

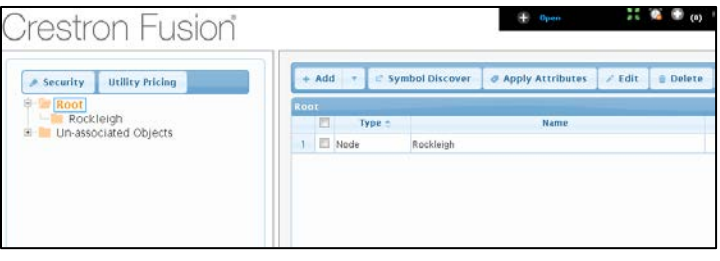

- Click the Add drop-down list (if the room has not been created), and then click Add Room.
- Click the Room node if the room has already been created.
- Complete the first page of the Room Details tab, if adding a new room.

#### Room Details Tab

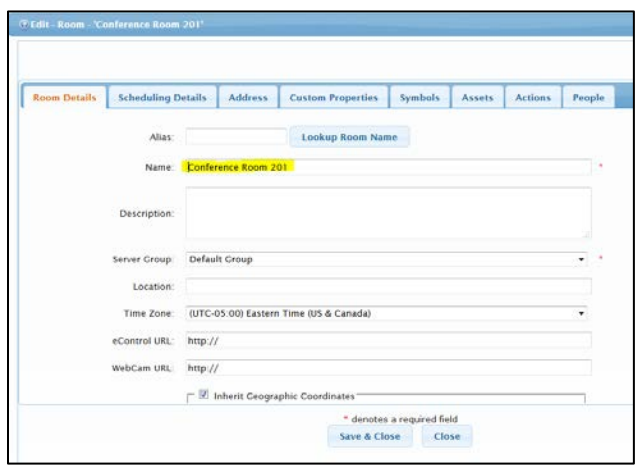

b. Click the Scheduling Details tab, and then select Google from the Server Access drop-down list.

#### Scheduling Details Tab

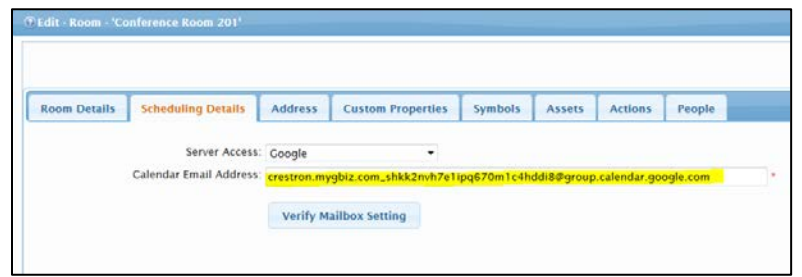

- c. Enter the e-mail address of the first room entered in step [9](#page-16-0) on page [13.](#page-16-0)
- d. Click Verify Mailbox Setting to ensure the room is configured for proper integration with Crestron Fusion Cloud.

#### Verify Mailbox Setting

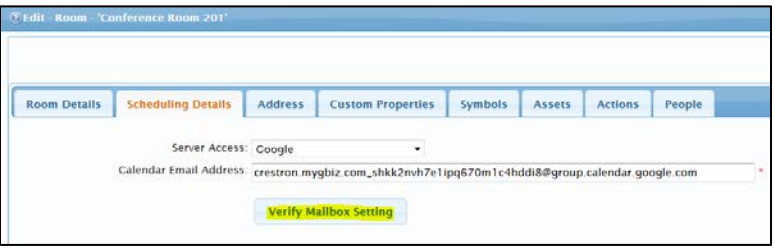

e. If the room is configured properly, the Verify Mailbox Setting message box displays. Click OK.

#### Verify Mailbox Setting Message Box

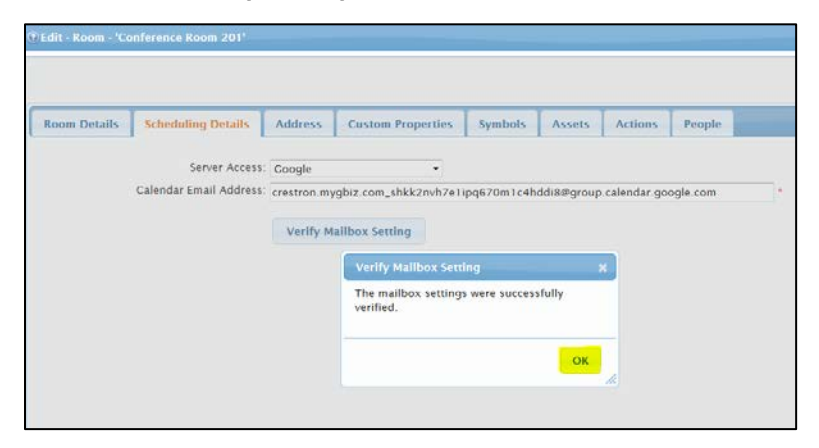

2. If creating a new room, fill in the required fields (shown with red asterisks) in the Room Details tab.

#### Room Details Tab

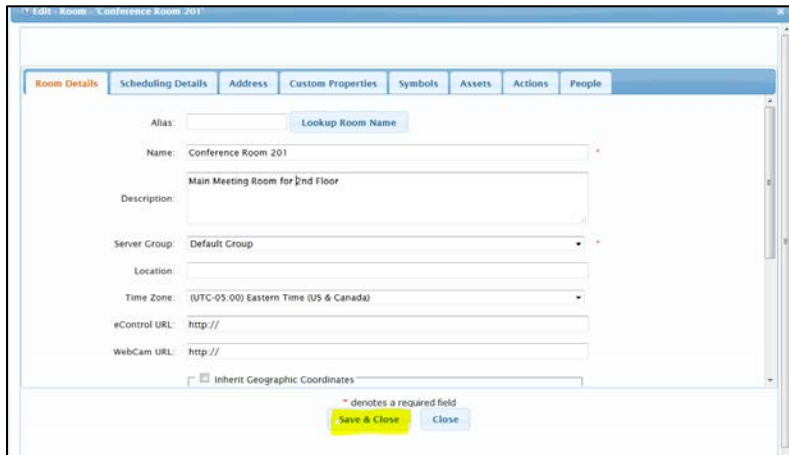

- 3. Repeat the above steps for the remaining room e-mail addresses entered in step [9](#page-16-0) on page [13.](#page-16-0)
- 4. Click Save & Close after adding e-mail addresses for the rooms,
- 5. Perform a test of the synchronization between the Google and Crestron Fusion Cloud calendars as follows:
	- a. Navigate to Google.com and sign in as an Administrator. Refer to the "Initial Setup" section.

#### Administrator Sign In

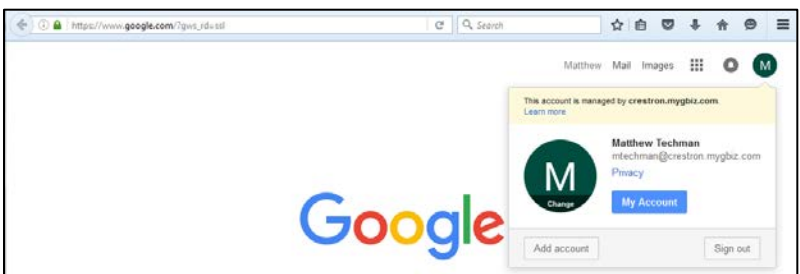

b. Click the grid icon to open the Google Application menu.

#### Grid Icon

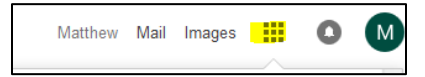

<span id="page-22-0"></span>c. Click the Calendar icon to open the Google Calendar page.

#### Calendar Icon

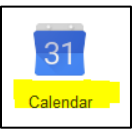

#### Google Calendar Page

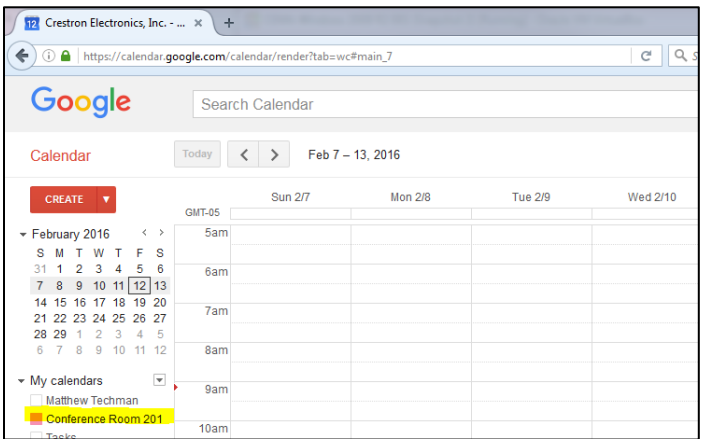

- <span id="page-23-2"></span>d. Select one room created in the previous section. This will display the Room's calendar in the UI.
- e. Double-click any time slot (after the current time) to open the Add Meeting form.

#### Add Meeting Form

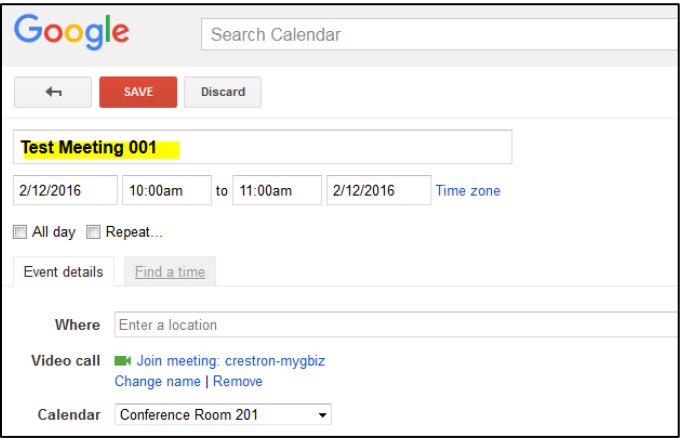

- f. Enter a title for the meeting and then click Save.
- g. A message indicating the meeting was created should appear along with the meeting displayed on the room's calendar selected in step [0](#page-22-0) above.

Booked Meeting on Google Client Calendar

<span id="page-23-1"></span><span id="page-23-0"></span>

| <b>Joogle</b><br>Search Calendar                                                                    |               |                                   |         | Q<br>Matthew<br>$\mathcal{L}$ |                                                          |          |      |              |                  |  |
|----------------------------------------------------------------------------------------------------|---------------|-----------------------------------|---------|-------------------------------|----------------------------------------------------------|----------|------|--------------|------------------|--|
| Calendar                                                                                            | Today         | Feb 7 - 13, 2016<br>$\rightarrow$ |         |                               | Added Test Meeting 001 on Fri Feb 12, 2016 at 10am. Undo | Day      | Week | <b>Month</b> | 4 Days Agend     |  |
| <b>CREATE</b><br>$\mathbf{v}$                                                                       | <b>GMT-05</b> | <b>Sun 2/7</b>                    | Mon 2/8 | Tue 2/9                       | Wed 2/10                                                 | Thu 2/11 |      |              | Fri 2/12         |  |
| $\langle \quad \rangle$<br>February 2016<br><b>SMTWTFS</b><br>2 <sup>3</sup><br>5.<br>-6<br>31<br>4 | 9am           |                                   |         |                               |                                                          |          |      |              |                  |  |
| 8 9 10 11 12 13<br>$\overline{7}$<br>14 15 16 17 18 19 20<br>21 22 23 24 25 26 27                   | 10am<br>11am  |                                   |         |                               |                                                          |          |      | $10 - 11$    | Test Meeting 001 |  |

h. Open the Crestron Fusion Cloud Web Client and select the RoomView® Monitoring button.

#### RoomView® Monitoring Selection

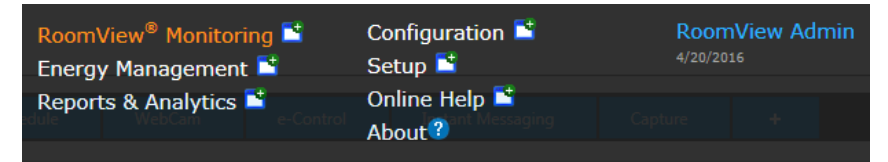

i. From the **Schedule** tab, select the room and the date the meeting is scheduled. The meeting created in step [f](#page-23-0) above should appear on the Crestron Fusion Cloud calendar.

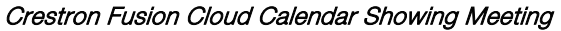

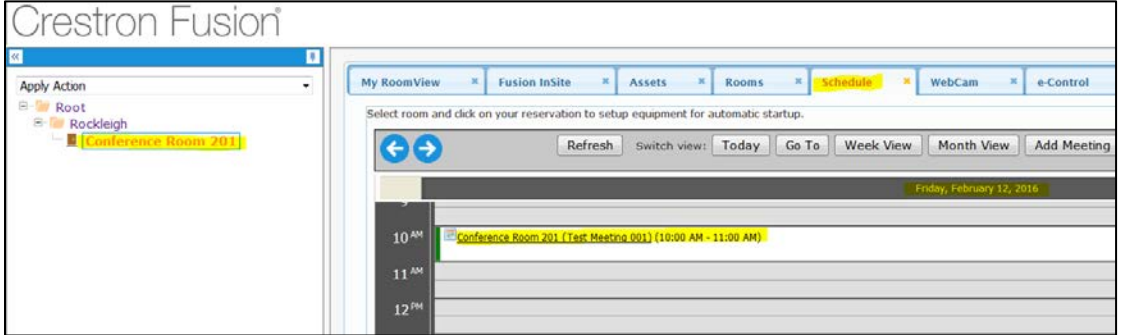

j. Double-click the meeting and verify the meeting times (Start Date/Time and End Date/Time) and name.

#### Verify Meeting Details

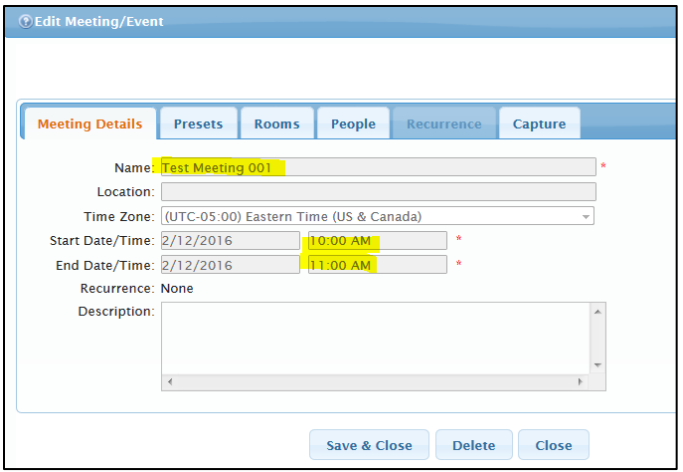

k. Create a meeting in Crestron Fusion Cloud after the meeting is set by the Google Calendar.

#### Create New Meeting

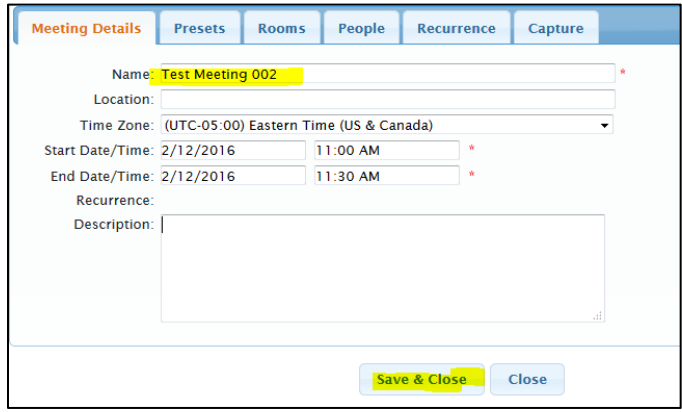

l. Navigate back to the Google Calendar shown in step [g](#page-23-1) above. The meeting created in Crestron Fusion Cloud should appear on the Google Calendar below the meeting created in step [d](#page-23-2) above.

#### Google Calendar Showing Meeting Created in Crestron Fusion Cloud

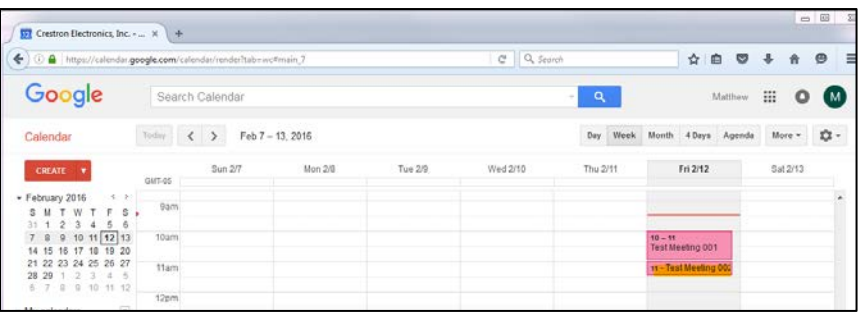

# <span id="page-26-0"></span>Appendix A: Creating Room Resources

This section provides information on how to create room resources in Crestron Fusion Cloud.

1. Navigate to Google.com and sign in as an Administrator.

#### Google Sign In

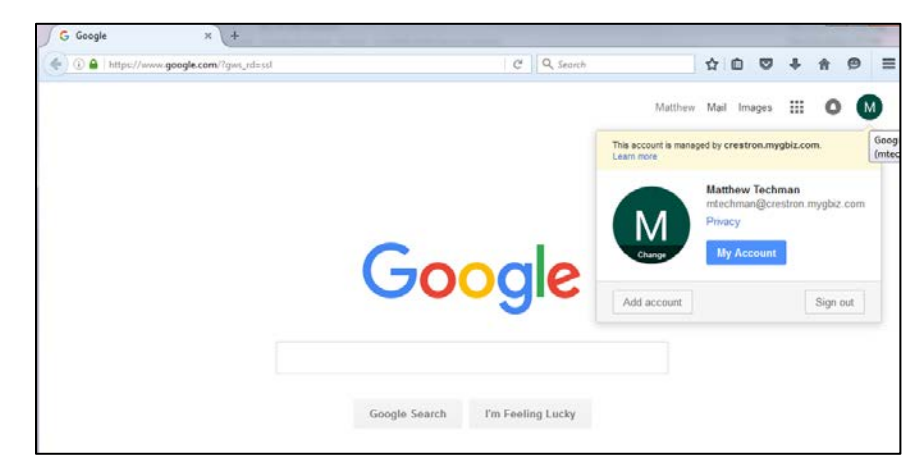

2. Click the grid icon to open the Google Application menu.

#### Grid Icon

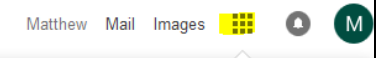

3. Click the Admin icon to open the Google Console menu.

#### Admin Icon

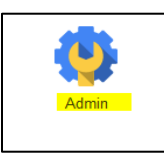

4. Click the Admin icon to open the Google Console menu.

#### Google Console Menu

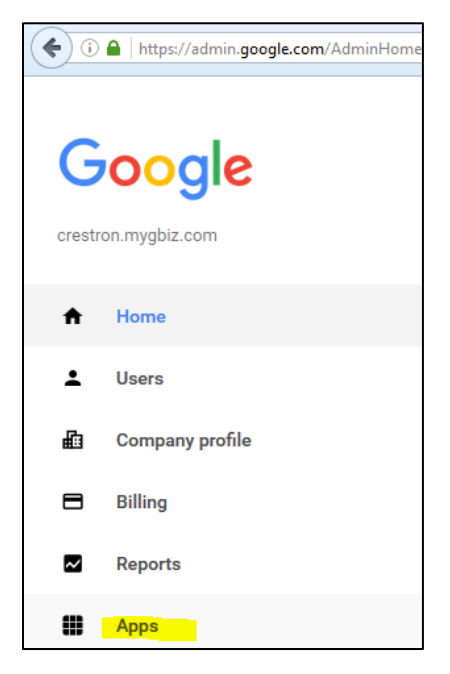

5. Click Apps to open the Google Apps™ page.

Google Apps Page

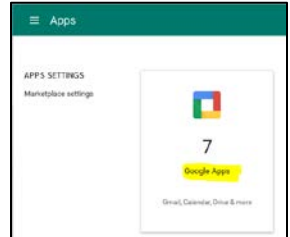

- 6. Click Google Apps.
- 7. From the next page, click the Calendar link to open the Settings for Calendar page.

#### Calendar Link

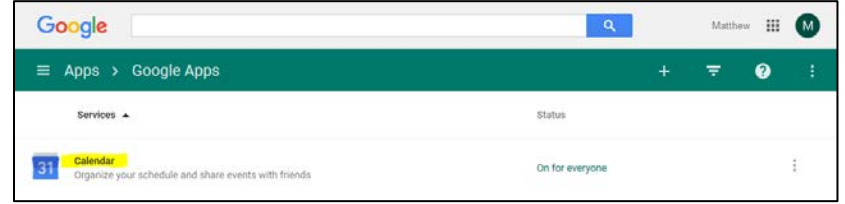

#### Settings for Calendar Page

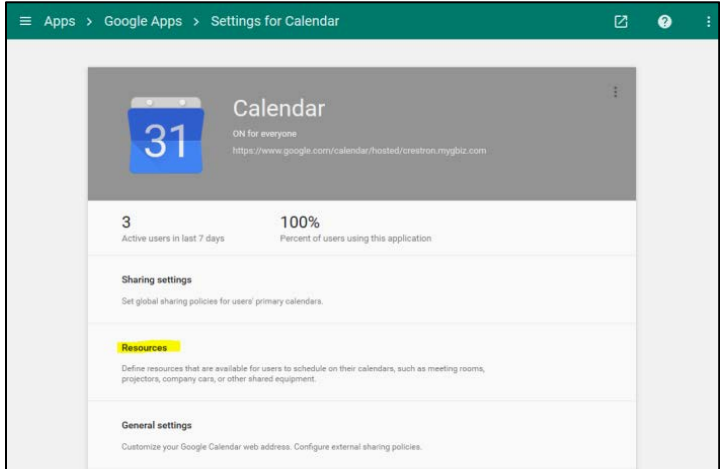

8. Click Resources to open the Resources page.

#### Resources Page

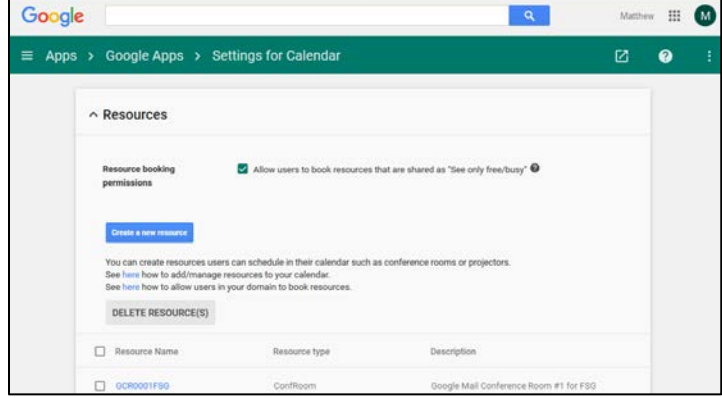

9. Click Create a new resource to create a new room resource.

Resources Page - Configuring a Room Resource

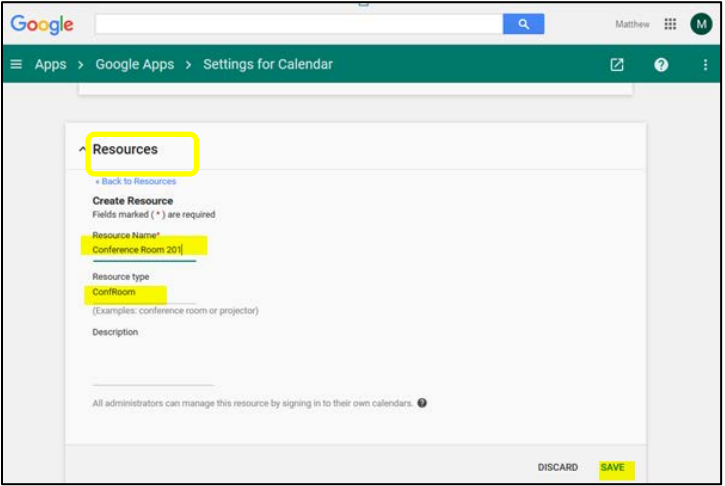

10. From the Create Resource section, enter a Resource Name and Resource type (room name and type.) Typically the room type is ConfRoom, but any name will work. If the configuration is successful, the room is listed on the Settings for Calendar page.

Settings for Calendar Page – Room Resource List

| ≡<br>Apps $\rightarrow$ | Google Apps > Settings for Calendar                                                                                                    |                                               |                                       | Ø | $\boldsymbol{\Omega}$ |  |
|-------------------------|----------------------------------------------------------------------------------------------------|-----------------------------------------------|---------------------------------------|---|-----------------------|--|
| п                       | GCR0002<br><b>STATISTICS</b> CONTINUES IN                                                                                                    | Conffroom<br>ma process personal              | Google Mail Conference Room 0002      |   |                       |  |
| □                       | GCRODOT.                                                                                                    | ConfRoom                                      | Google Mail Conference Room 0001      |   |                       |  |
| c                       | GCR0001QE                                                                                                    | ConfRoom                                      | Google Mail Conference Room #1 for QE |   |                       |  |
| п                       | <b>REPORT FOR THE RESIDENCE OF A REPORT OF A STATE OF A REPORT OF A STATE OF A REPORT OF A STATE OF A REPORT OF A</b><br>Techman Room Resource 001 | ConfRoom                                      | <b>SCIENTIST</b><br>Testing Room      |   |                       |  |
| Ω                       | STRATEGIES PRINCIPALE ASSOCIATIONS<br>Techman Room Resource 003                                                                                    | <b>COMMAND</b><br>ConfRoom                    |                                       |   |                       |  |
|                         | Technun Room Resource 002                                                                                                    | <b>CONTRACTOR</b><br>ConfRoom<br>2022/07/2012 |                                       |   |                       |  |
|                         | Conference Room 201                                                                                                    | ConfRoom                                      |                                       |   |                       |  |

11. Click the newly created room resource to display the room details (including the e-mail address.)

Room Details Displayed

| $\land$ Resources                                                                           |
|---------------------------------------------------------------------------------------------|
| « Back to Resources                                                                         |
| <b>Edit Resource</b><br>Fields marked (*) are required                                      |
| Resource Name*                                                                              |
| <b>Conference Room 201</b>                                                                  |
| <b>Resource type</b>                                                                        |
| ConfRoom                                                                                    |
| (Examples: conference room or projector)                                                    |
| <b>Description</b>                                                                          |
|                                                                                             |
|                                                                                             |
| <b>Email address</b>                                                                        |
| crestron.mygbiz.com_3133373936303433353339@resource.calendar.google.com                     |
| Use this email address to access this resource in calendar.                                 |
| Resource identifier                                                                         |
| 13796043539                                                                                 |
| Use this identifier to access this resource from the APL.                                   |
| All administrators can manage this resource by signing in to their own calendars. $\bullet$ |

- 12. From the Edit Resource section, note the e-mail address of the room resource. This will be used to create a calendar.
- 13. At the top of the Resources page, click the grid icon.

#### Grid Icon

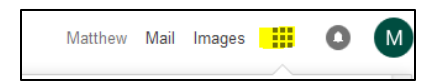

14. Click the **Calendar** icon.

Calendar Icon

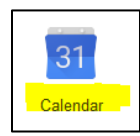

15. Click the gear icon and then click Settings to open the Calendar Settings page.

Gear Icon and Google Calendar Settings Link

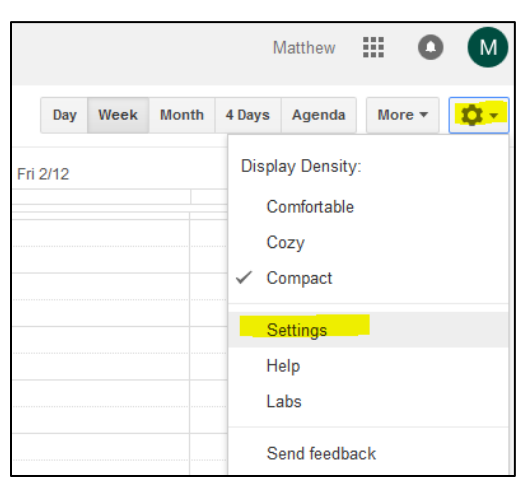

#### Calendar Settings Page

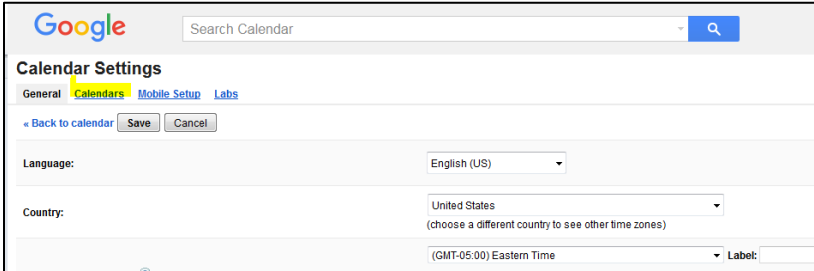

16. Click the Calendars tab and then click Create new calendar.

#### Create New Calendar

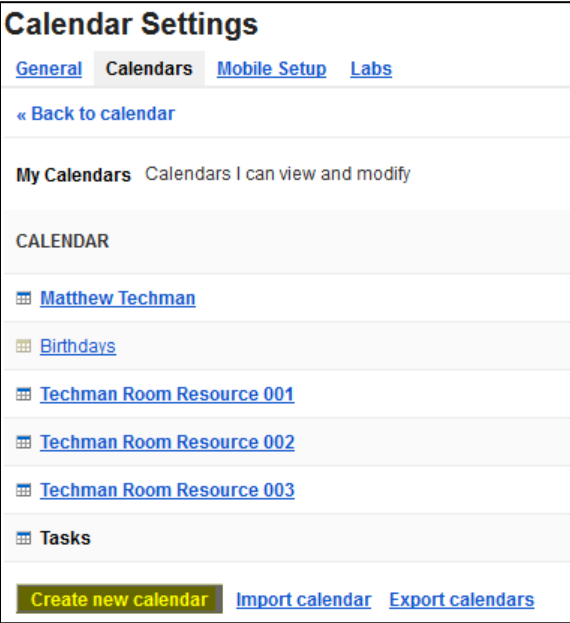

- 17. Enter the e-mail address (noted above) into the Person field, and then select Make changes to events from the Permission Settings drop-down list.
- 18. Click Add Person.

#### Calendar Sharing Detail Form

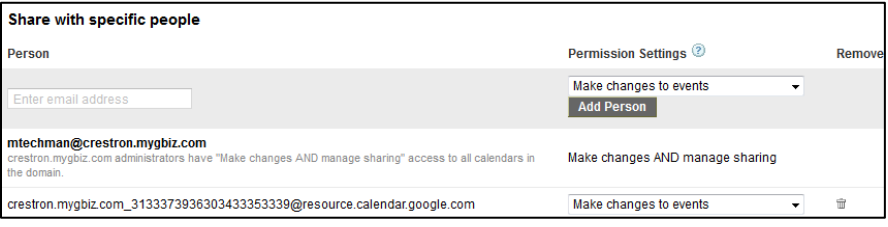

19. Enter the name of the room resource into the Calendar Name field. If needed, set the time zone and click Create Calendar.

#### Create New Calendar Form

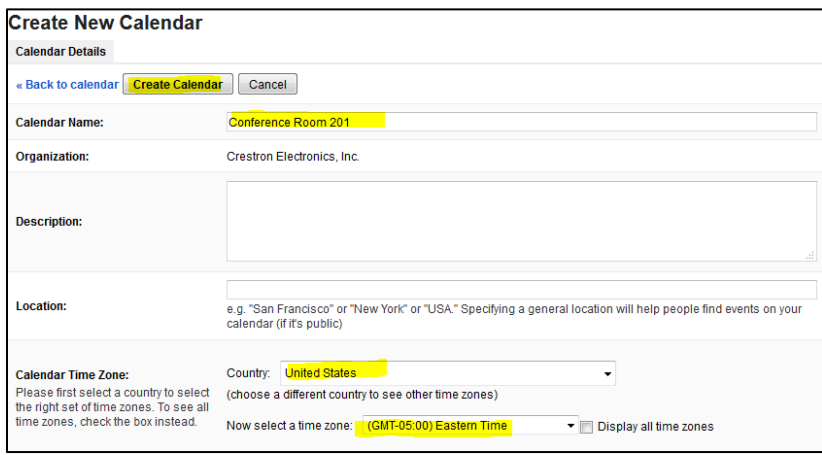

20. Click the grid icon to confirm successful creation of the room resource calendar.

#### Grid Icon

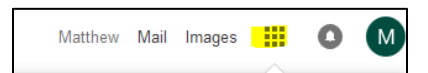

21. Click the Calendar icon to open the Google Calendar application.

#### Calendar Icon

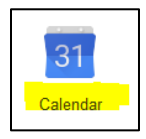

22. Click the gear icon and then click Settings to open the Calendar Settings page.

Calendar Settings Page

|                  | Search Calendar |                  |         |          |     | $\mathcal{C}$   | Q            |                      | Matthew                                | 排                             | Œ | M |
|------------------|-----------------|------------------|---------|----------|-----|-----------------|--------------|----------------------|----------------------------------------|-------------------------------|---|---|
| Today            | $\sim$<br>ゝ     | Feb 7 - 13, 2016 |         |          | Day | Week            | <b>Month</b> | 4 Days               | Agenda                                 | More $\overline{\phantom{a}}$ |   | ņ |
| <b>GMT-05</b>    | <b>Sun 2/7</b>  | <b>Mon 2/8</b>   | Tue 2/9 | Wed 2/10 |     | <b>Thu 2/11</b> |              |                      | <b>Display Density:</b><br>Comfortable |                               |   |   |
| 10am<br>11am     |                 |                  |         |          |     |                 |              | Cozy<br>Compact<br>✓ |                                        |                               |   |   |
| 12 <sub>pm</sub> |                 |                  |         |          |     |                 |              |                      | <b>Settings</b>                        |                               |   |   |
| 1pm              |                 |                  |         |          |     |                 |              |                      | Help<br>Labs                           |                               |   |   |
| 2pm<br>3pm       |                 |                  |         |          |     |                 |              |                      | Send feedback                          |                               |   | E |

Calendar Settings Detail Page

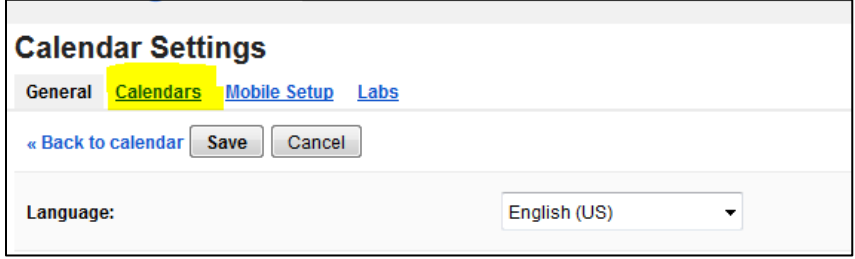

23. Click the Calendars link to open the Calendar Settings room list.

#### Calendar Settings Room List

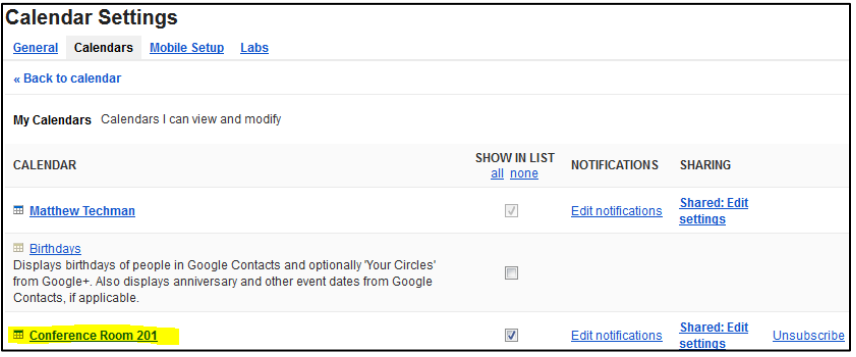

24. Locate the newly created calendar for the room resource in the list.

NOTE: If the room is listed, the room resource creation was successful. If the room is not listed, review the steps in this appendix.

# <span id="page-33-0"></span>Appendix B: Using Impersonation in Google Calendar API

Customers may not prefer the opt-in model (described in step [9](#page-16-0) on page [13\)](#page-16-0) where the room shares the calendar with the service account. Instead, a second configuration option is available that will allow the service account (used by Crestron Fusion Cloud) to access the Google Calendar API to use the identity of another account.

Typically, the account that the service account impersonates has elevated privileges. With elevated privileges, the account being impersonated can read and write to the room calendar that is being shared.

NOTE: For impersonation, it is not necessary to complete the ["Share Room Accounts with](#page-13-0)  [Service Account"](#page-13-0) section and should be avoided.

To configure impersonation, do the following:

- 1. Open the Google API Console menu using the process described in the ["Activate](#page-5-1)" the Google [Calendar API for the Domain"](#page-5-1) section.
- 2. Click the Permissions link to open the Permissions page. The user can access the service accounts Crestron Fusion Cloud will use to access the Google Calendar API.

#### Permissions Link

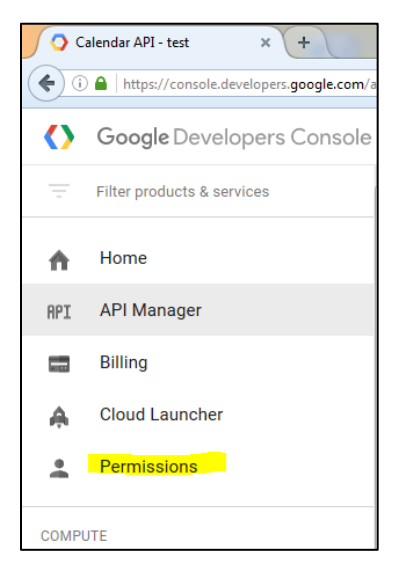

#### Permissions Page

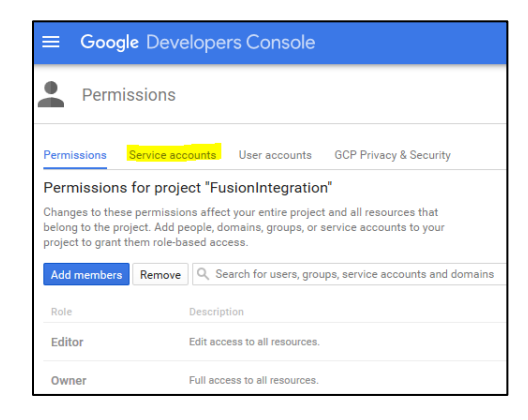

3. Click the Service accounts link to display the services accounts list.

Service Accounts List

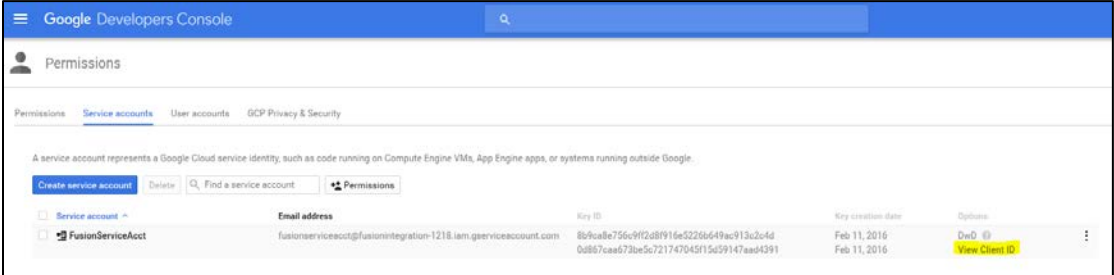

4. Click the View Client ID link to open the Credentials form. The View Client ID contains the service account that will use impersonation.

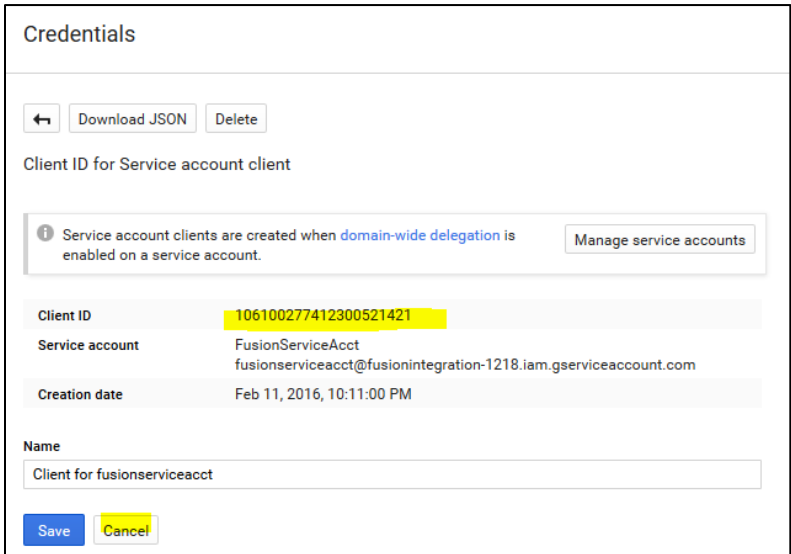

Credentials Form

- <span id="page-34-0"></span>5. Note the client ID for use in a later step, and then click Cancel.
- 6. Navigate to Google.com and sign in as Administrator.

#### Google API Console - Sign in Page

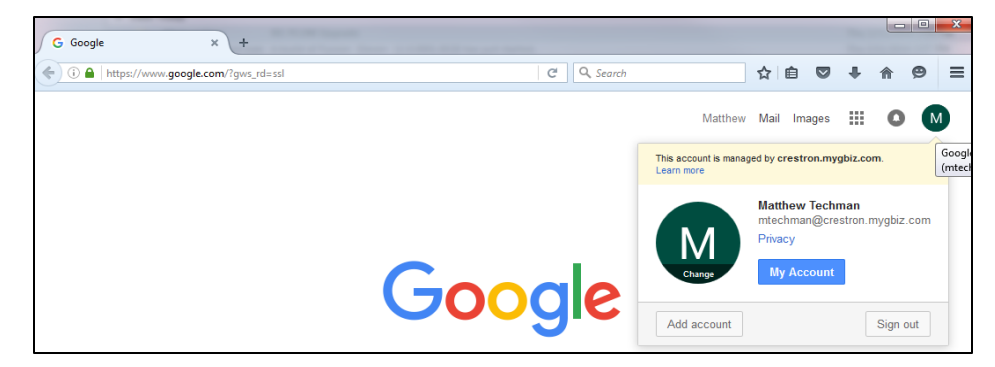

7. Click the grid icon, and then click the Admin icon.

#### Grid Icon

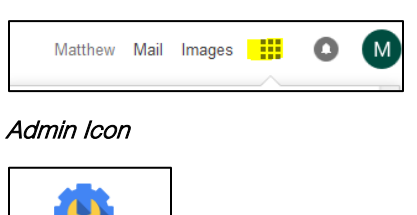

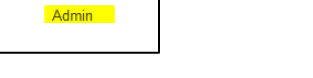

8. Click the menu icon to open the Admin console menu.

#### Admin Console Menu

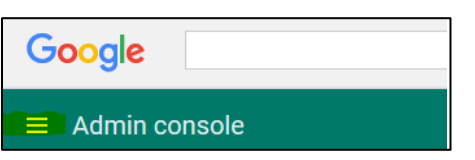

9. Click the Security link to open the Security form.

#### Security Link

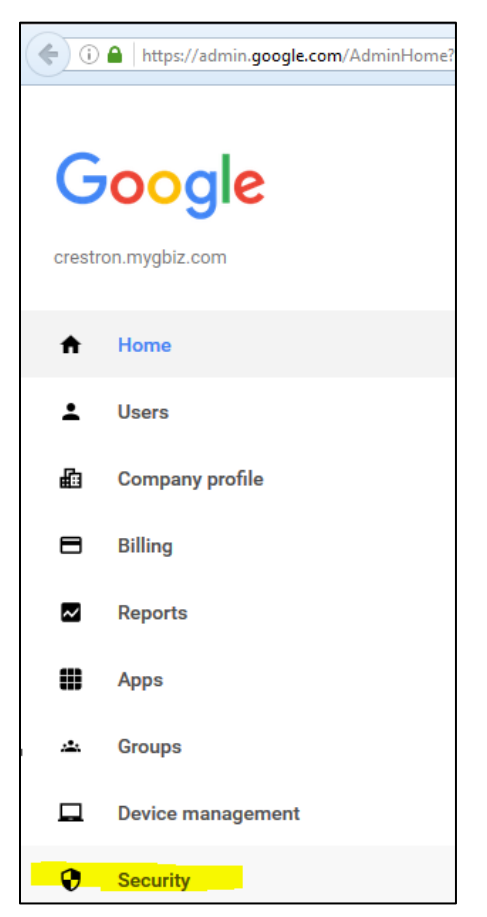

#### Security Form

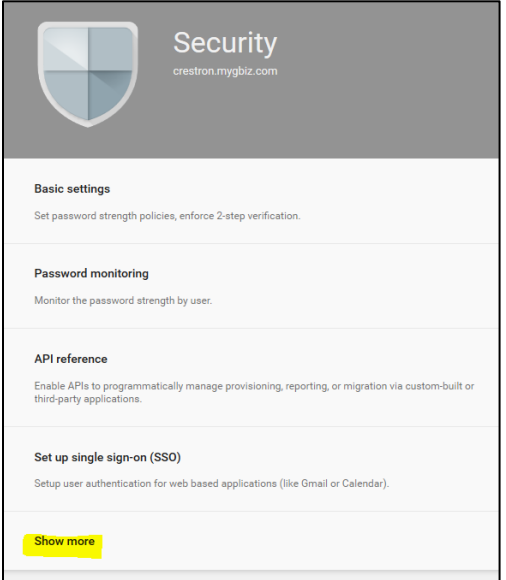

10. Click the Show more link, and then click the Advanced settings link.

#### Advanced Settings Link

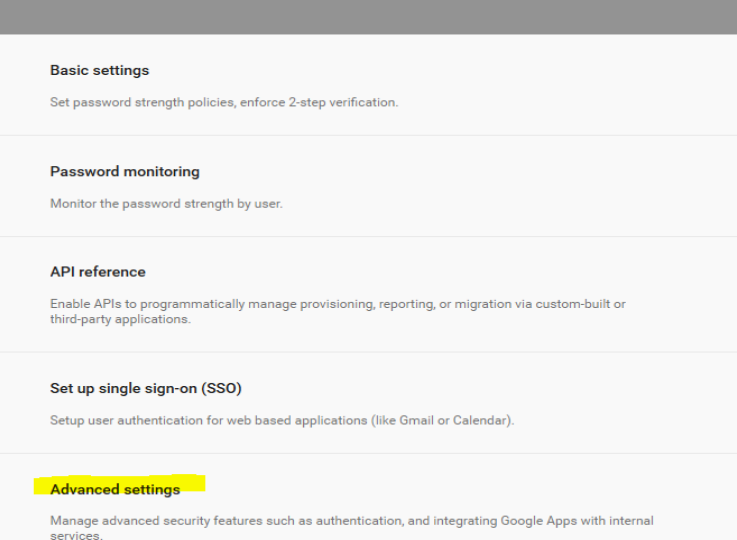

11. Click the Manage API client access link to open the Manage API client access page.

#### Manage API Client Access Link

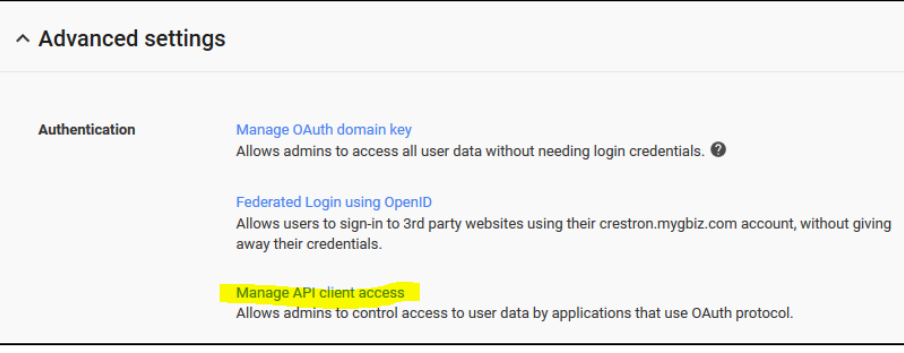

Manage API Client Access Page

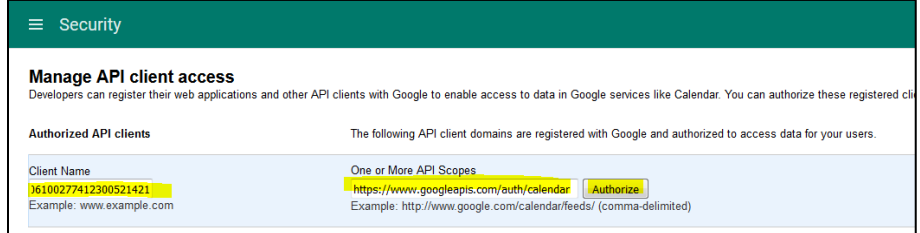

- 12. Enter the following:
	- Client Name: Enter the Service Account Name from the Credentials form.
	- One or More API Scopes: Enter the following URL: [https://www.googleapis.com/auth/calendar.](https://www.googleapis.com/auth/calendar)

#### 13. Click Authorize.

14. Confirm that the service account was added to the list.

NOTE: At this point, the service account is authorized to access any account.

Manage API Client Access Page showing Service Accounts

| Security<br>⋿                                  |                                                                                                    |
|------------------------------------------------|----------------------------------------------------------------------------------------------------|
| <b>Manage API client access</b>                | Developers can register their web applications and other API clients with Google to enable access to data in Google services like Calendar. You can authorize these registered clients to |
| <b>Authorized API clients</b>                  | The following API client domains are registered with Google and authorized to access data for your users.                                                                                 |
| <b>Client Name</b><br>Example: www.example.com | One or More API Scopes<br>Authorize<br>Example: http://www.google.com/calendar/feeds/ (comma-delimited)                                                                                   |
| 993169428491.apps.googleusercontent.com        | Calendar (Read-Write) https://www.googleapis.com/auth/calendar                                                                                                    |
| 106100277412300521421                          | Calendar (Read-Write) https://www.googleapis.com/auth/calendar                                                                                                    |
|                                                |                                                                                                    |

15. Open the Crestron Fusion Cloud Web Client and select Configuration to open the Configuration page.

Configuration Selection

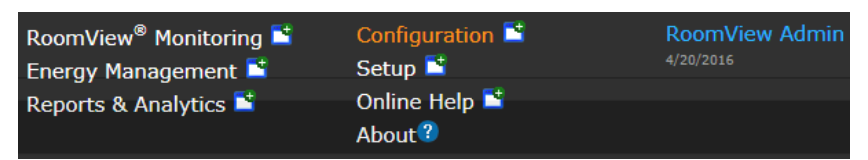

#### Configuration Page

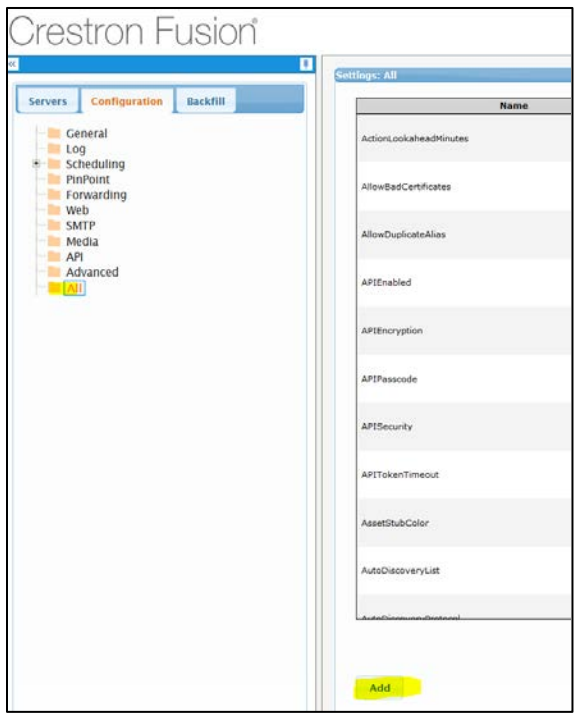

- 16. Click All from the tree menu and then click Add to open the Add Config Entry window.
- 17. Determine the user account to be used for impersonation. Typically the admin account is used. However, an account with elevated privileges can be used.
- <span id="page-38-0"></span>18. Obtain the e-mail for this account from the Google API Sign In page.

#### Google API Sign In Page

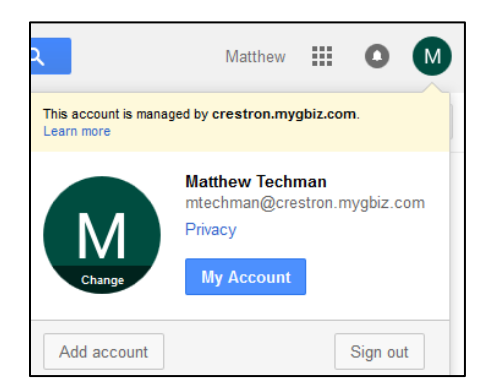

19. In the Add Config Entry page, enter the following:

- Name: GoogleImpersonationUser
- Type: VarChar250
- Description: Google Impersonation User
- Value: E-mail address (from step [18](#page-38-0) [above\)](#page-38-0)

Add Config Entry Page

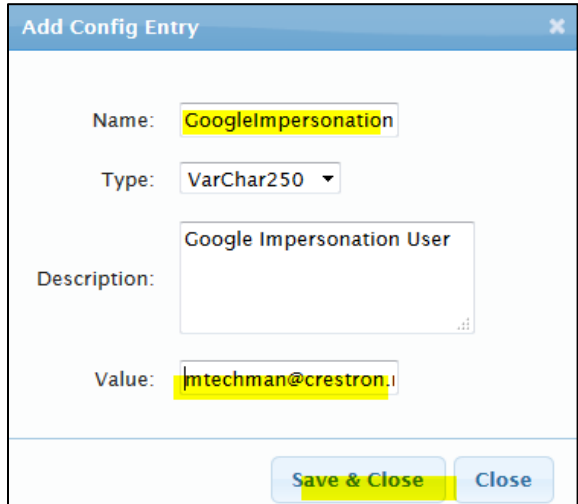

#### 20. Click Save & Close.

The service account is now set to impersonate the account with the elevated privileges noted above. Run the tests at the end of "Setting Up Crestron Fusion Cloud to Access the Google Calendar API" section to confirm the impersonation has been configured properly.

This page is intentionally left blank.

**Crestron Electronics, Inc.** 15 Volvo Drive Rockleigh, NJ 07647<br>Tel: 888.CRESTRON<br>Fax: 201.767.7576<br>www.crestron.com Tel: 888.CRESTRON<br>Fax: 201.767.7576

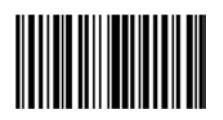